# **HEALTH** REGISTRATION PORTAL QUICK REFERENCE GUIDE – EXISTING CUSTOMER INITIAL LOGIN

#### **Summary**

This guide is for an existing Telstra Health customer who needs to renew their Argus Secure Messaging Subscription using the registration portal and who has not used this system previously.

#### **Create a login**

1. Enter the following address in your preferred web browser – <https://securemessaging.telstrahealth.com/registration/>

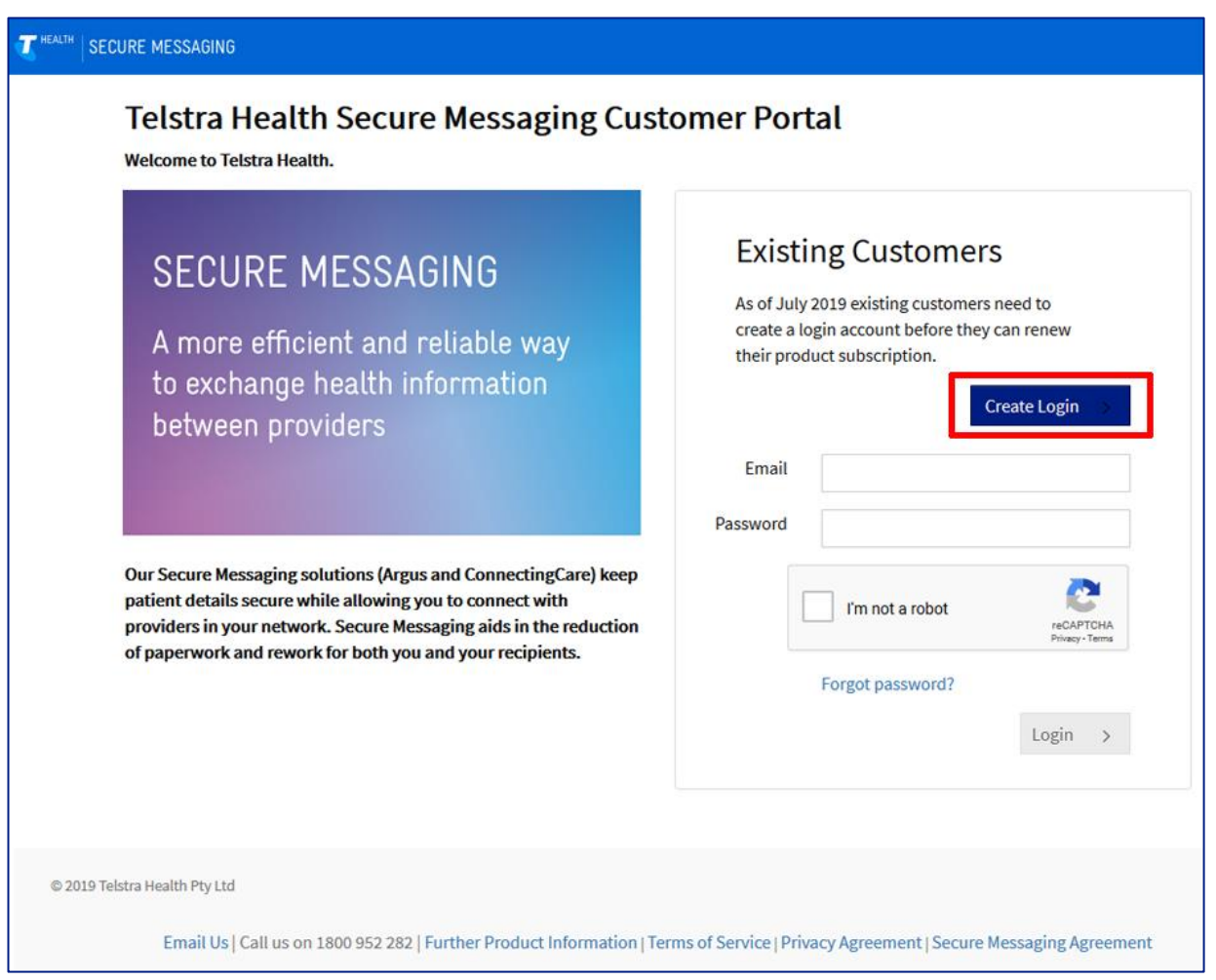

- 2. Select the "**Create Login**" button.
- 3. Complete the user account details as required, once all fields are complete, select next.
- 4. Check your nominated email inbox for an email from Telstra Health Secure Messaging titled "Account Verfication Needed" and follow the link to activate your account.
- 5. Complete the email and password fields, check the captcha "I'm not a robot" box and cycle through any required images, select login.
- 6. Once logged in, a page will display with your organisation summary and messaging account details.
- 7. If your subscription is due for renewal, select the "Renew" button located to the right of the screen within the "Subscription Status" box

## REGISTRATION PORTAL

Secure User

Phone

Sourne Sucre<br>SUBURB State Postcode

**Organisation Summary** 

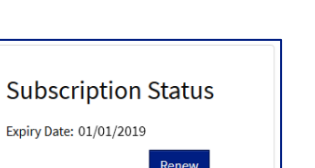

**HEALTH** 

### QUICK REFERENCE GUIDE – EXISTING CUSTOMER INITIAL LOGIN

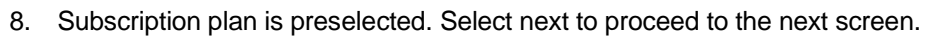

- 9. Review your practitioner list Add  $\|\cdot\|$  or remove  $\|\cdot\|$  practitioners as required, your practitioner list will determine who will appear in your Argus Address Book and who can receive correspondence.
- 10. If selecting "Add An Existing Practitioner", you can choose from practitioners already listed at other locations. Provider numbers must be different for each location.
- 11. When selecting "Add A New Practitoner", a new pop up window will appear. Complete the required details of the new practitioner.
- 12. Sessions worked, two options are available
	- a. Part time 5 sessions or less per week / less than 3 days per week
	- b. Full time 6 sessions or more per week / 3 days of more per week

*Note: If you are only registering one practitioner you must select full time. All practitioners will default to 6 sessions or more.*

- 13. Employment Type Three options are available
	- a. Permanent (Practitioner with regular hours)
	- b. Locum (Temporary practitioner)
	- c. Registrar (e.g Trainee specialist / GP)

Once all practitioners have been added, click next

14. Subscription summary, review the terms and conditions, and select the "I agree" check box at the bottom.

*Note: You will need to scroll through the terms and conditions before you can proceed.*

- 15. Select a payment type Three choices are available.
	- a. Credit / Debit Card Online Pay your subscription now via credit/debit card.
	- b. Credit / Debit Card Over Phone Produce a 30 day invoice and call Telstra Health to finalise your account.
	- c. EFT / Direct Deposit A 30 day invoice will be produced, call Telstra Health to finalise your account, pay via EFT or other available means.
- 16. Finalise your renewal by selecting the "Finalise Subscription" button.
- 17. If payment type credit / debit card online was selected, complete the required payment information and select the  $\frac{1}{\sqrt{2}}$  button.
- 18. Review your updated subscription expiry date. if practitioners were updated, the relevant changes will appear over the coming days once updated in the directory.

*Note: A notification email will be sent to the nominated address with a summary, link to download your invoice and contact information should you need to get in touch with Telstra Health*

19. Renewal process is complete.